## **Surface Project plugin Quick Start guide**

- 1. Install and Update Fiji image processing software<http://fiji.sc/>
- 2. Go to Plugins $\rightarrow$ Install plugin... and select the Surface Project jar file.
	- a. This will install Surface project 3D onto your plugins menu (and copy the .jar file into the plugins folder of Fiji)
	- b. Note: You may need to restart Fiji once if you get an error when you run the plugin after installing.
- 3. Load your image stack
- 4. Convert the image stack to RGB (Image $\rightarrow$ Type)
	- a. Note: it is important to have separate data channels in unique image channels. E.g. "yellow" data is stored in both red and green channels of an image  $-$  it is better to store this in an empty image channel (e.g.) blue. You can do this with the tools of Fiji's Image→Color menu.
- 5. Run StackProject3D from the plugins menu.
- 6. A window called 'Triangles' will pop up. This will show output as we define the surface.
- 7. Move through your original stack image using the slider at the bottom of the window (or mouse wheel). When you are at a plane you wish to mark a control point on, **left click** on the image. A text console will appear, noting that a point has been captured, and the Triangle image will update to include the point. As you click more points, more triangles will be formed on the Triangles image:

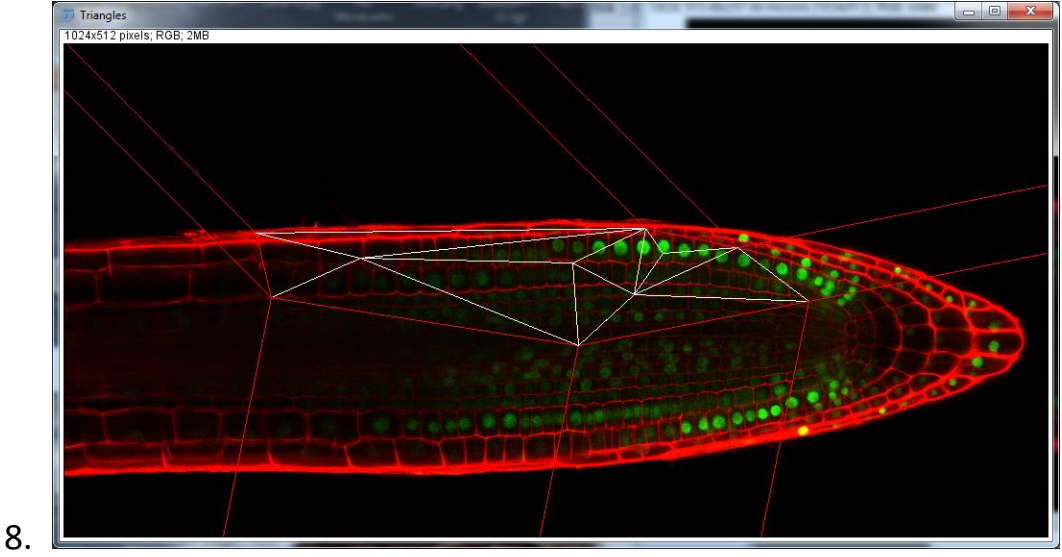

- a. Note: you are viewing the 2D  $(x, y)$  position of the formed triangle points, but each point also has a depth coordinate stored with it, which is the plane on which you click the left button. These triangles are used to define the surface through the 3D data.
- 9. Define more triangles, as required.
- 10.When you are done, click the **middle button** on your original stack window the window.
- 11.A depth map (showing depth versus triangles) and output window will be produced.

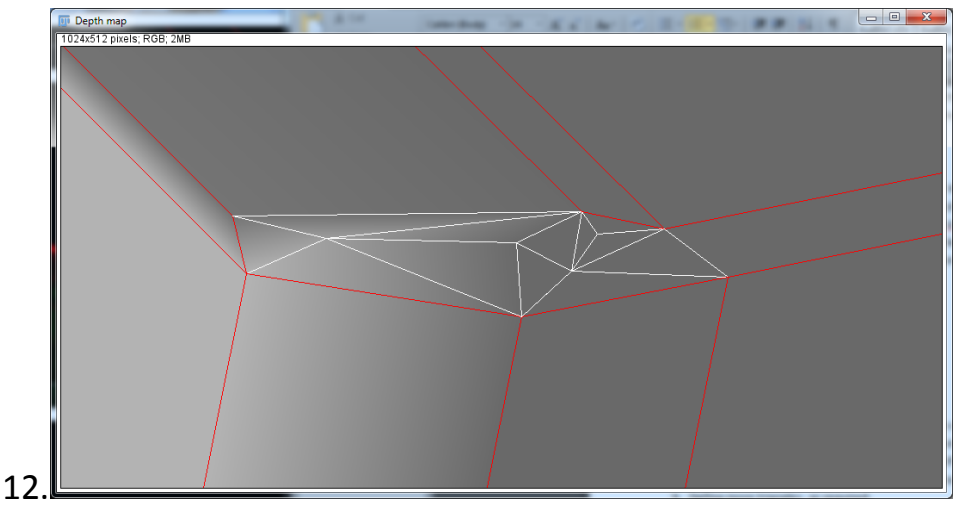

13.Save the output in a non-compressed format (bmp/tiff) etc ready for use elsewhere.

The 'Duplicate data' window can be used to view an estimation of the resulting surface. A blue region is filled to indicate the surface on each slice. To view this in 3d:

- 1. select the Duplicate Data stack
- 2. Add a suitable z-slice step size, if needed:
	- a. Image $\rightarrow$ Properties, voxel depth
- 3. Plugins $\rightarrow$ 3d viewer
- 4. Set resampling factor to 1

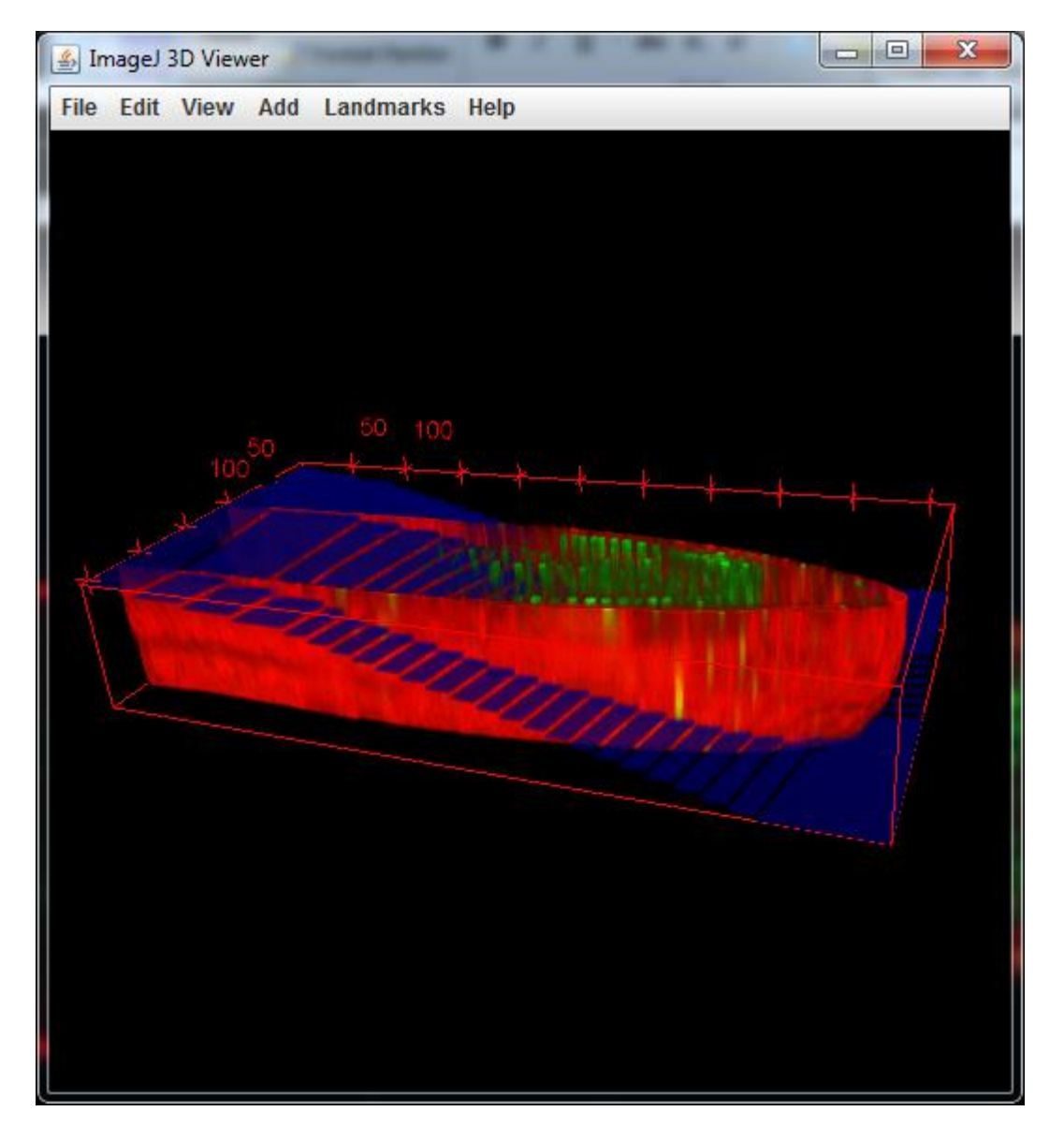